Service Campaign Bulletin

Service Campaign Bulletin

## **Service Campaign Bulletin**

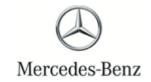

Campaign No. 2017020022, February 2018

TO: ALL MERCEDES-BENZ CENTERS

SUBJECT: Models 205 Model Year 2017

**Perform SCN Coding in Various Control Units** 

Daimler AG ('DAG'), the manufacturer of Mercedes-Benz vehicles, has determined that on certain MY17 205 (C-Class) vehicles, it is possible that the control units governing the LED headlamp "High Beam Assist" feature do not meet current production specifications. An authorized Mercedes-Benz dealer will update the coding for the affected control units in the affected vehicles.

Prior to performing this Service Campaign:

- Please check VMI to determine if the vehicle is involved in the Campaign and if it has been previously repaired.
- Please review the entire Service Campaign bulletin and follow the repair procedure exactly as described.

Approximately 156 vehicles are affected.

Order No. P-SC-2017020022

This bulletin has been created and maintained in accordance with MBUSA-SLP S423QH001, Document and Data Control, and MBUSA-SLP S424HH001, Control of Quality Records.

| i Note:                                                                                                    |  |  |  |
|----------------------------------------------------------------------------------------------------|--|--|--|
| □ Note.<br>• Use DAS/Xentry 09/2017 with all associated patches or higher.                                                                                      |  |  |  |
| Follow the steps exactly as described in DAS/Xentry.                                                                                                    |  |  |  |
| • Connect battery charger (battery voltage >12.5V).                                                                                                    |  |  |  |
| Ensure all electrical consumers are switched-off.                                                                                                    |  |  |  |
| • In the event of software/SCN update issues, contact Star Diagnosis User Help Desk. Please refer to the                                                        |  |  |  |
| "pre-call" check list before contacting UHD                                                                                                    |  |  |  |
| Refer to Star Diagnosis System (SDS) Best Practices Guide.                                                                                                    |  |  |  |
| Procedure                                                                                                    |  |  |  |
| 1. Perform SCN coding in electronic ignition lock (EZS) control unit.                                                                                           |  |  |  |
| To do so, select menu item "Control units view Body EZS electronic ignition lock Adaptations                                                                    |  |  |  |
| Control unit update Update of SCN coding ".                                                                                                    |  |  |  |
| Then follow the user guidance in XENTRY DIAGNOSTICS/DAS.                                                                                                    |  |  |  |
|                                                                                                    |  |  |  |
| 2. Perform SCN coding in front signal acquisition and actuation module (SAM-F) control unit.                                                                    |  |  |  |
|                                                                                                    |  |  |  |
| To do so, select menu item "Control units view Body SAM-F front signal acquisition and actuation module Adaptations Control unit update Update of SCN coding ". |  |  |  |
| Then follow the user guidance in XENTRY DIAGNOSTICS/DAS.                                                                                                    |  |  |  |
| Then follow the user guidance in XENTRY DIAGNOSTICS/DAS.                                                                                                    |  |  |  |
| 3. Perform SCN coding in left headlamp (SG-SW-L)control unit.                                                                                                   |  |  |  |
| To do so, select menu item "Control units view Body SG-SW-L left headlamp Adaptations                                                                           |  |  |  |
| Control unit update Update of SCN coding ".                                                                                                    |  |  |  |
| Then follow the user guidance in XENTRY DIAGNOSTICS/DAS.                                                                                                    |  |  |  |
| Therrollow the door galdanoe in XENTIN BINGING PRODUCT                                                                                                    |  |  |  |
| 4. Perform SCN coding in right headlamp (SG-SW-R) control unit.                                                                                                 |  |  |  |
| To do so, select menu item "Control units view Body SG-SW-R right headlamp Adaptations                                                                          |  |  |  |
| Control unit update Update of SCN coding ".                                                                                                    |  |  |  |
| Then follow the user guidance in XENTRY DIAGNOSTICS/DAS.                                                                                                    |  |  |  |
|                                                                                                    |  |  |  |
| 5. Perform SCN coding in multifunction camera (MFK) control unit.                                                                                               |  |  |  |
|                                                                                                    |  |  |  |
| To do so, select menu item "Control units view Driver assistance systems MFK multifunction camera Adaptations Control unit update Update of SCN coding ".       |  |  |  |
| Then follow the user quidance in XENTRY DIAGNOSTICS/DAS                                                                                                    |  |  |  |

## 6. Perform SCN coding in instrument cluster (IC [KI]) control unit.

To do so, select menu item "Control units view Information and communication IC instrument cluster Adaptations Control unit update Update of SCN coding ".

Then follow the user guidance in XENTRY DIAGNOSTICS/DAS.

## **Warranty Information**

**Operation:** Connect/disconnect battery charger (02-5058) Star Diagnosis System (SDS), Connect/disconnect (02-4762)

Perform SCN coding in electronic ignition lock (EZS) control unit (02-9446)

Perform SCN coding in front signal acquisition and actuation module (SAM-F) control unit (02-9446)

Perform SCN coding in left headlamp (SG-SW-L) control unit (02-9446) Perform SCN coding in right headlamp (SG-SW-R) control unit (02-9446) Perform SCN coding in multifunction camera (MFK) control unit (02-9446)

Perform SCN coding in Instrument cluster (IC [KI]) control unit (02-9446)

| Damage Code | Operation Number | Labor Time (hrs.) |
|-------------|------------------|-------------------|
| 54 904 34 8 | 02-5058          | 0.1               |
|             | 02-4762          | 0.1               |
|             | 02-9446          | 0.1               |

If two or more software updates or SCN codings are performed during a workshop visit, the operation items 02-4762 and 02-5058 can be invoiced *only once for each workshop order*!

## i Note

Operation Number labor times are subject to change.